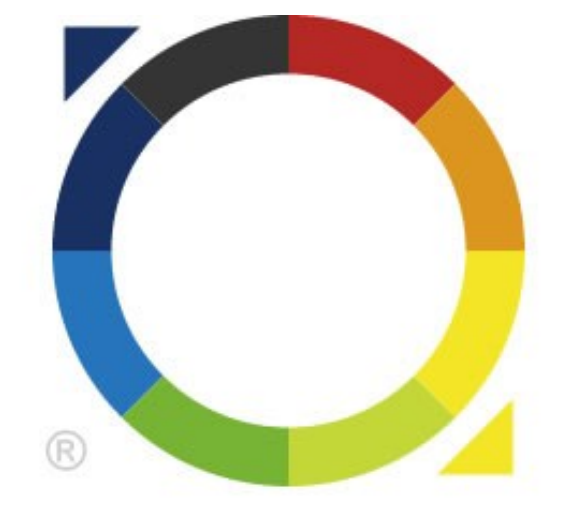

# roundabout

## インストール手順書

第 15 版 最終更新日 2011/08/15

目次

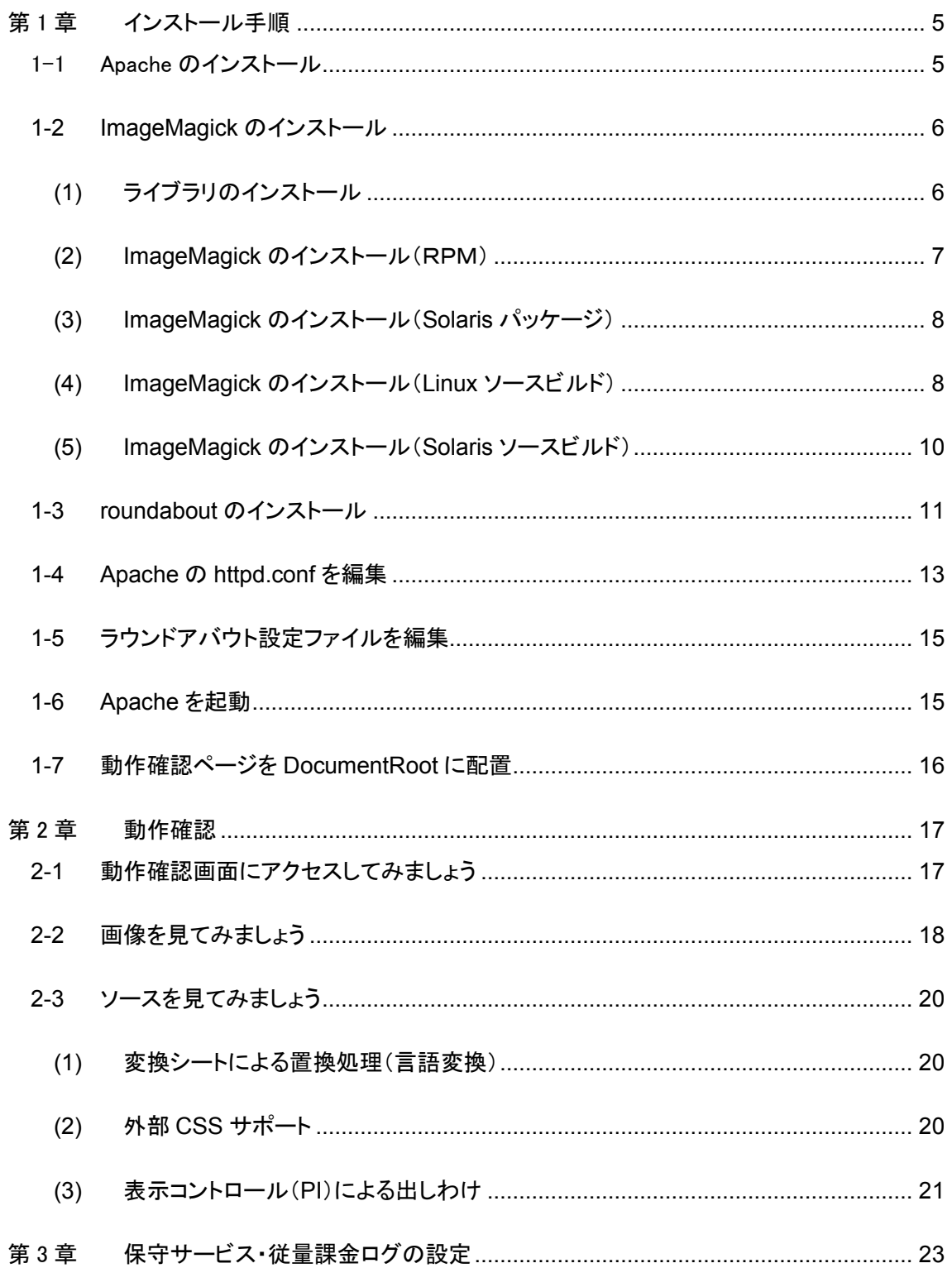

### 改訂履歴

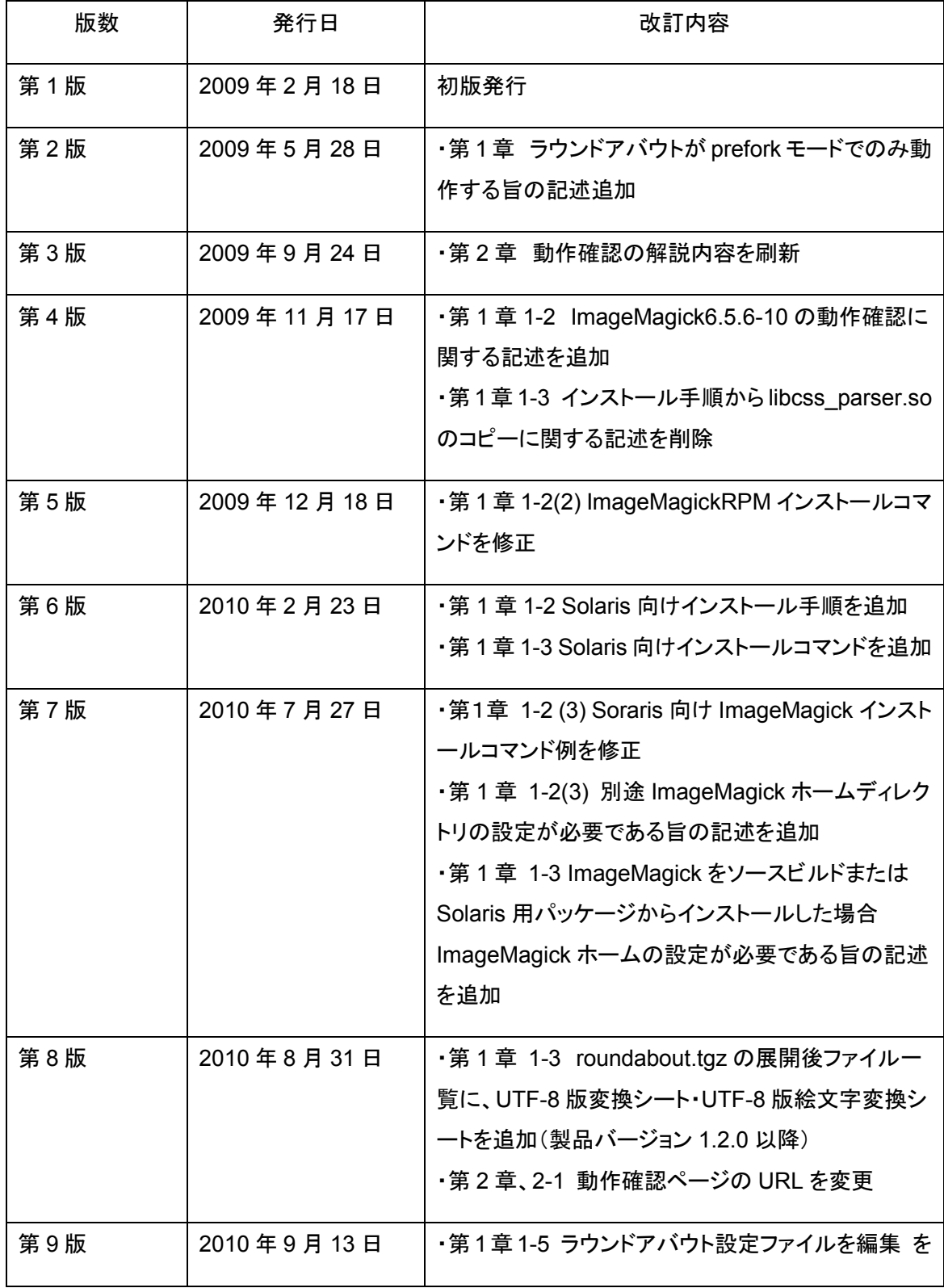

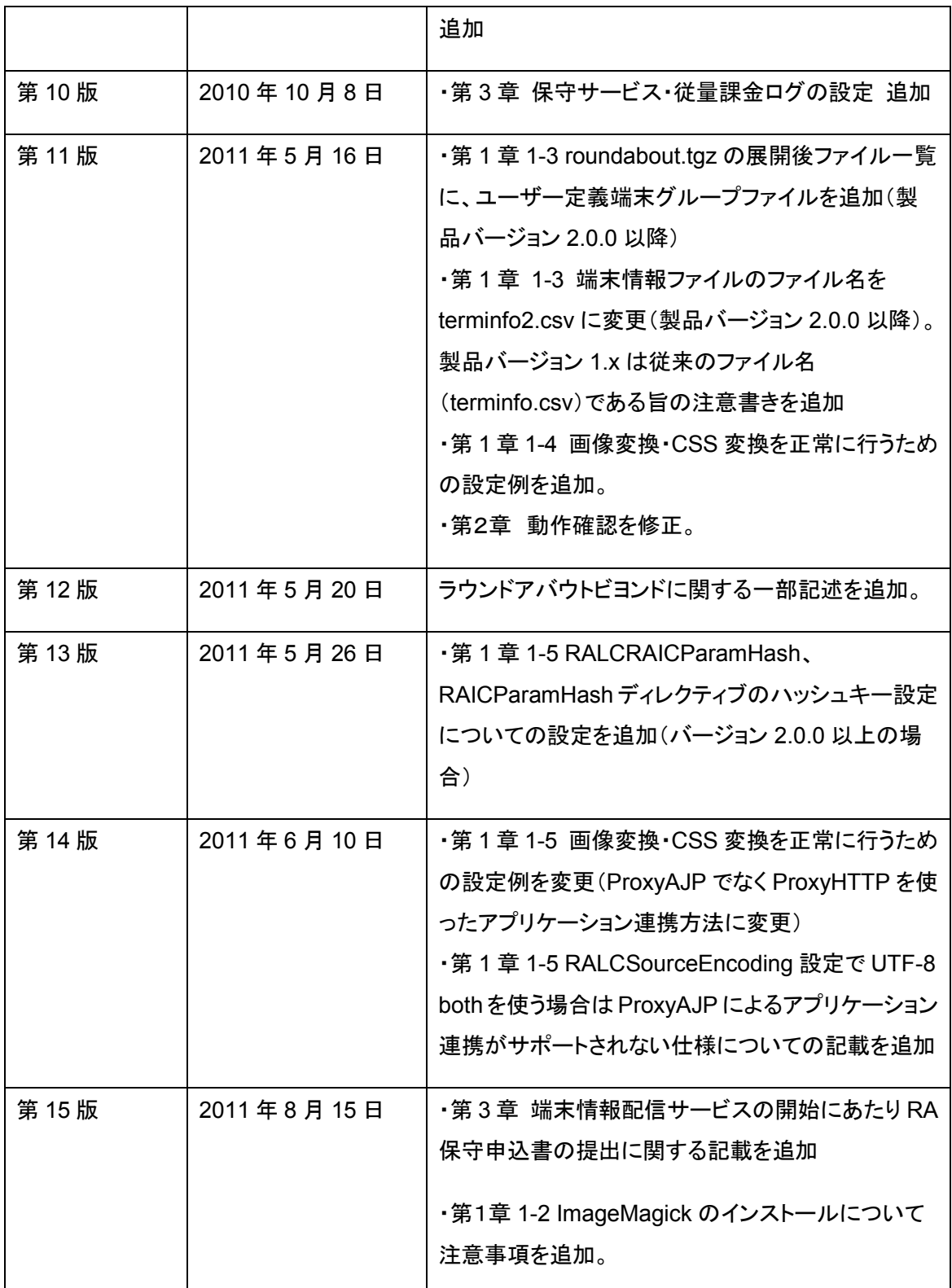

#### 第1章 インストール手順

<span id="page-4-0"></span>このインストール手順書では、以下のディレクトリにインストールする例を記載しています。

- Apache: /usr/local/apache2
- ・ ImageMagick: /usr

上記以外にインストールをする場合は、設定ファイルの編集が必要になります。設定ファイルの編集の 詳細については別紙:Apache設定リファレンスを参照ください。Apache設定リファレンスはラウンドアバ ウトデベロッパーズコネクション(http://developer.symmetric.jp/roundabout/)よりダウンロード可能で す。

※SELinuxが有効な場合、無効化するかSELinuxの適切な設定が必要です。

※以下の作業はサーバー上のroot権限で行ってください。

※製品版のインストール時は、トラブル防止のため評価版を全てアンインストールしてからインストール を行ってください。

※ラウンドアバウトビヨンドのインストールについても本書の通り行ってください。

<span id="page-4-1"></span>1-1 Apache のインストール

Apache 2.0系もしくはApache 2.2系をインストールします。

ソースからビルドする際、configureオプションには --enable-so を必ず指定します。

configureオプション例:

./configure --enable-so --prefix=/usr/local/apache2

※ソフトバンクで「PNZ・JPZ」等の拡張子をご利用になる場合は、mime.typesファイルに以下の設定が されていることをご確認ください。

設定例:

image/jpeg jpeg jpg jpe jpz

image/png png pnz

<span id="page-5-0"></span>1-2 ImageMagick のインストール

<span id="page-5-1"></span>(1) ライブラリのインストール

ImageMagickの動作には下記ライブラリが必要になります。

- ・ libpng:1.2.7 以降 (SUNWpng:20.2.6.0 以降)
- ・ libjpeg:6b-33 以降 (SUNWjpg:20.2.6.0 以降)

既にrpmでライブラリがインストールされているか確認します。

確認例(Linuxの場合):

# rpm -qa | grep libpng

# rpm -qa | grep libjpeg

確認例(Solarisの場合):

# pkginfo -i -l SUNWpng

# pkginfo -i -l SUNWjpg

確認の結果、ライブラリがインストールされていない場合は先にインストールを行います。

RPM対応のプラットフォームでは、必要に応じ、同梱されたRPMをご利用いただくことでライブラリのイ ンストールが完了します。

インストールコマンド例(Linuxの場合):

# rpm –ivh rpms/libjpeg-6b-33.i386.rpm # rpm –ivh rpms/libpng-1.2.29-1.i386.rpm

※64bit版をインストールする場合はlibjpeg-6b-33.x86\_64.rpm、libpng-1.2.29-1.x86\_64.rpmになります。 ※rpmでインストールが出来ない場合は、Linuxのインストールディスクからインストールを行ってください。

Solarisの場合はOSのインストールメディアに同梱のパッケージをインストールします。

インストールコマンド例(Solarisの場合):

# cd /cdrom/Solaris\_10/Product/ # pkgadd -d `pwd` SUNWjpg # pkgadd -d `pwd` SUNWpng

<span id="page-6-0"></span>(2) ImageMagick のインストール(RPM)

RPM対応プラットフォームでは、同梱したRPMによりImageMagickをインストールします。ソースビルドに よるインストールを行う場合は、次の手順に進みます。

1. 既にImageMagickがRPMでインストールされている場合、削除します。

※既にインストールされているImageMagickを別用途でご利用の場合は削除せず、(4)ImageMagickのインストール (Linux ソースビルド)以下の手順を参考にラウンドアバウト用に別ディレクトリにインストールを行います。

#### 確認例:

# rpm -qa | grep ImageMagick

#### 削除例:

# rpm -e `rpm -qa | grep ImageMagick`

2. RPMによりImageMagick 6.3.9-10をインストールします。

インストールコマンド例:

# rpm -ivh rpms/ImageMagick-6.3.9-10.roundabout.i386.rpm

※64bit版をインストールする場合はImageMagick-6.3.9-10.roundabout.x86\_64.rpmになります。

※環境によってはrpmでインストールを行うと正常動作しない場合がございます。その場合は、ソースからビルドしてインストール してください。

<span id="page-7-0"></span>(3) ImageMagick のインストール (Solaris パッケージ)

Solarisでは同梱したパッケージファイルによりImageMagickをインストールします。ソースビルドによるイ ンストールを行う場合は、次の手順に進みます。

1. パッケージSYMMimagemagick.pkgを適当なディレクトリに配置します。

コピーコマンド例:

# cp packages/SYMMimagemagick.pkg /tmp

2. パッケージのインストールを行います。

インストールコマンド例:

# cd /tmp

#pkgadd -d /tmp/SYMMimagemagick.pkg SYMMimagemagick

※ImageMagickは /usr/imagemagick-6.3.9 以下にインストールされます。

※ImageMagickHomeの設定変更が必要になります。詳細は別紙:Apache設定リファレンスを参照ください。

<span id="page-7-1"></span>(4) ImageMagick のインストール(Linux ソースビルド)

ImageMagickをソースからビルドしてインストールします。RPMによるインストールが完了している場合 は、この手順をスキップします。

1. 既にImageMagickがRPMでインストールされている場合、削除します。

※既にインストールされているImageMagickを別用途でご利用の場合は削除せず、(4)ImageMagickのインストール

(Linux ソースビルド)以下の手順を参考にラウンドアバウト用に別ディレクトリにインストールを行います。

確認例:

# rpm -qa | grep ImageMagick

#### 削除例:

# rpm -e `rpm -qa | grep ImageMagick`

2. 同梱されたRPMライブラリをインストールした場合は、全て(libjpegおよびlibpng)をアンインストール します。

確認例:

# rpm -qa | grep libjpeg

# rpm  $-qa$  | grep libpng

#### 削除例:

# rpm -e `rpm -qa | grep libjpeg` # rpm -e `rpm -qa | grep libpng`

- 3. 下記ライブラリをLinuxのインストールディスクよりインストールします。
- ・ libjpeg:6b-33 以降
- ・ libpng:1.2.7 以降
- ・ libjpeg-devel:6b-33 以降
- ・ libpng-devel:1.2.7 以降

※libjpeg-develはインストールしたlibjpegと同じバージョンをインストールしてください。 ※libpng-develはインストールしたlibpngと同じバージョンをインストールしてください。

4. ImageMagick 6.3.9-10のソースをダウンロードします。

- ※ 弊社が安定動作を確認しているバージョンのImageMagickを使用してください。
- ※ ラウンドアバウト1.1.0以上の場合、ImageMagick6.5.6-10でも安定動作を確認しており使用できます。ただし、より優れたパフ ォーマンス動作を確認しているImageMagick6.3.9-10の使用を推奨しております。

#### 5. ソースアーカイブを任意のディレクトリで解凍します。

#### 解凍例:

# cd /usr/local/src

# tar -zxvf ImageMagick-6.3.9-10.tar.gz

#### 6. ソースビルドを行います。

#### ビルド例:

# cd /usr/local/src/ImageMagick

# ./configure --prefix=/usr/local/ImageMagick --without-magick-plus-plus --without-bzlib --without-dps --without-fpx --without-gslib --without-jbig --without-tiff --without-wmf --without-fontconfig --without-freetype --without-lcms --without-gvc --without-openexr --without-rsvg --without-xml --with-perl=no --with-x=no

※ ImageMagickをソースからビルドしてインストールする場合、ImageMagickHomeの設定変更が必要になります。詳細は別紙: Apache設定リファレンスを参照ください。

<span id="page-9-0"></span>(5) ImageMagick のインストール(Solaris ソースビルド)

ImageMagickをソースからビルドしてインストールします。パッケージによるインストールが完了している 場合は、この手順をスキップします。

- 1. 下記ライブラリをSolarisのインストールディスクよりインストールします。
- ・ SUNWjpg:20.2.6.0 以降
- ・ SUNWpng:20.2.6.0 以降
- ・ SUNWjpg-devel:20.2.6.0 以降
- ・ SUNWpng-devel:20.2.6.0 以降

※SUNWjpg-develはインストールしたlSUNWjpgと同じバージョンをインストールしてください。

※SUNWpng-develはインストールしたSUNWpngと同じバージョンをインストールしてください。

- 2. ImageMagick 6.3.9-10のソースをダウンロードします。
- ※ 弊社が安定動作を確認しているバージョンのImageMagickを使用してください。
- ※ ラウンドアバウト1.1.0以上の場合、ImageMagick6.5.6-10でも安定動作を確認しており使用できます。ただし、より優れたパフ ォーマンス動作を確認しているImageMagick6.3.9-10の使用を推奨しております。

3. ソースアーカイブを任意のディレクトリで解凍します。

#### 解凍例:

# cd /usr/src

# gzip  $-d$  –c ImageMagick-6.3.9-10.tar.gz | tar xvf -

#### 4. ソースビルドを行います。

#### ビルド例:

# cd /usr/src/ImageMagick

# ./configure --prefix=/usr/imagemagick --without-magick-plus-plus --without-bzlib --without-dps --without-fpx --without-gslib --without-jbig --without-tiff --without-wmf --without-fontconfig

--without-freetype --without-lcms --without-gvc --without-openexr --without-rsvg --without-xml --with-perl=no --with-x=no

※ ImageMagickをソースからビルドしてインストールする場合、ImageMagickHomeの設定変更が必要になります。詳細は別紙: Apache設定リファレンスを参照ください。

#### <span id="page-10-0"></span>1-3 roundabout のインストール

- 1. roundabout のインストールを行う前に Apache が停止していることを確認します。
- 2. 以下のファイルを /usr/local/apache2/modules/以下にコピーします。
- ・ product/modules/apache-2.0/mod\_ralc.so ・・・言語変換モジュール
- ・ product/modules/ apache-2.0/mod\_raic.so ・・・画像変換モジュール
- ※ Apache2.2.X系の場合はproduct/modules/apache-2.2/以下となります。
- ※ Apacheと同じユーザー及び権限を設定してください。
- ※ ラウンドアバウト1.0.5以下ではCSSパーサー(libcss\_parser.so)をコピーする必要がありましたが、1.1.0からlibcss\_parser.so が不要になりました。

コピー例:

#cp –p product/modules/apache-2.0/\* /usr/local/apache2/modules

- 3. 以下の 3 つのファイルを/usr/local/apache2/conf/roundabout/以下にコピーします。
- · product/conf/roundabout/roundabout.conf ···ラウンドアバウト設定ファイル
- ・ product/conf/roundabout/roundabout-vhost.conf ・・・ラウンドアバウト設定ファイル
- product/conf/roundabout/terminfo-headers.conf ···端末情報ヘッダ

コピー例:

# cp -pR product/conf/roundabout/ /usr/local/apache2/conf/

※ ImageMagickをソースからビルドまたはSolaris用パッケージからインストールした場合、ImageMagickHomeの設定変更が必 要になります。詳細は別紙:Apache設定リファレンスを参照ください。

4. product/var/roundabout.tgz ファイルを/var/以下に展開します。

展開例(Linux):

# tar -C /var -zxvf product/var/roundabout.tgz

展開例(Solaris):

# cd /var

# gzip –d –c /tmp/roundabout.tgz | tar xvf -

展開後、下記のディレクトリとファイルが配置されていることを確認します。

- ・ /var/roundabout/cache ・・・キャッシュディレクトリ(ディレクトリのみ)
- ・ /var/roundabout/conf

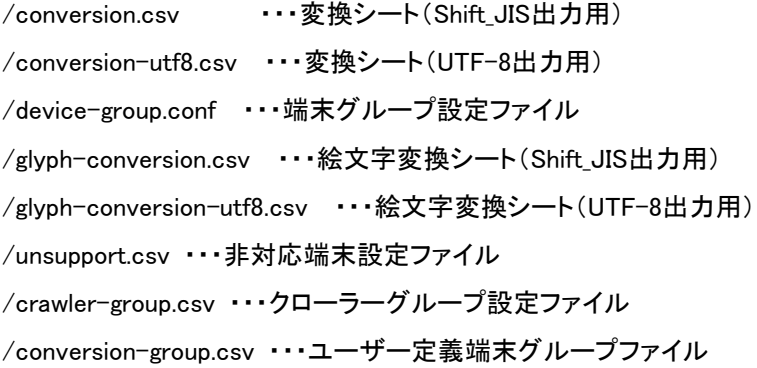

/var/roundabout/glyph

/au ・・・au絵文字画像 /docomo ・・・docomo絵文字画像 /softbank ・・・SoftBank絵文字画像

・ /var/roundabout/logs ・・・ログディレクトリ(ディレクトリのみ)

- /var/roundabout/work ···作業ディレクトリ(ディレクトリのみ)
- ※ 各種インストールを手順書で指定された場所以外に配置した場合は設定ファイルの編集が必要です。 詳細は別紙:Apache設定リファレンスを参照ください。
- ※ 端末グループ設定ファイルはラウンドアバウト1.0.3以上で使用できます
- ※ クローラーグループ設定ファイルはラウンドアバウト1.0.5以上で使用できます
- ※ UTF-8出力用の変換シートと絵文字変換シートはラウンドアバウト1.2.0以上で使用できます。
- ※ ユーザー定義端末グループファイルはラウンドアバウト2.0以上で使用できます。

5. ライセンスファイルをコピーします

CD-ROM に同梱されている roundabout\_web\_edition\_licenses/roundabout.lic を /var/roundabout/conf/以下ににコピーします。

コピー例:

cp roundabout web edition licenses/roundabout.lic /var/roundabout/conf/

- ※ 評価版の場合は roundabout trial edition licenses/roundabout.lic になります。
- ※ 開発テスト版の場合は roundabout develop edition licenses/roundabout.lic をコピーします。

6. 端末情報ファイルをコピーします

CD-ROM に同梱されている roundabout\_web\_edition\_licenses/terminfo2.csv を /var/roundabout/conf/以下にコピーします。

コピー例:

cp roundabout web edition licenses/terminfo2.csv /var/roundabout/conf/

※ 評価版の場合は roundabout develop edition licenses/terminfo2.csv をコピーします。

※ 開発テスト版の場合は roundabout develop\_edition\_licenses/terminfo2.csv をコピーします。

<span id="page-12-0"></span>※ ラウンドアバウト 1.x の場合、端末情報ファイルのファイル名は terminfo.csv です。

1-4 Apache の httpd.conf を編集

1.ラウンドアバウト設定ファイル 2 つを include します。

Include conf/roundabout/roundabout.conf

Include conf/roundabout/roundabout-vhost.conf

※roundabout.confをroundabout-vhost.confより先に読み込まれるようにしてください。

※roundabout.confはVirtualHost内ではIncludeできません。

2.ラウンドアバウトがローカル上の画像・CSS について正常に変換を行うには、Apache とアプリ ケーションを連携する設定の際、以下のリソースファイルを除外する必要があります。

- ・画像ファイル(.jpg, .gif, .pngファイル)
- ・外部CSSファイル(.cssファイル)
- ・CSS変換シート(.css.csvファイル)・・・バージョン2.0以降

なお、変換対象コンテンツの文字エンコーディングに UTF-8(RALCSourceEncoding UTF-8 both)を 使用する場合は、ProxyHTTP(mod\_proxy\_http)を使用しアプリケーションと連携してください。 ProxyAJP(mod\_proxy\_ajp)はサポートされません。

設定例(リソースファイルディレクトリを除外し ProxyHTTP で連携する):

LoadModule proxy\_module modules/mod\_proxy.so LoadModule proxy\_http\_module modules/mod\_proxy\_http.so

```
<VirtualHost *:80>
```
ServerName [example.com](http://example.com/)

ProxyRequests Off

ProxyPreserveHost On

<Location / >

ProxyPass /image !

ProxyPass /css !

ProxyPass / [http://127.0.0.1:8080](http://127.0.0.1:8080/)

ProxyPassReverse / [http://127.0.0.1:8080](http://127.0.0.1:8080/)

Alias /image /usr/local/tomcat/webapps/image

Alias /css /usr/local/tomcat/webapps/css

</Location>

</VirtualHost>

#### <span id="page-14-0"></span>1-5 ラウンドアバウト設定ファイルを編集

1.ImageMagickのインストールディレクトリが/usr/以外の場合や、roundabout.tgzの展開ディレク トリが/var/以外の場合は、roundabout.conf、roundabout-vhost.conf を修正します。適切なディレ クトリ、ファイルパスに設定し直してください。

※ 詳細は別紙:Apache設定リファレンスを参照ください。

2.ラウンドアバウト2.0.0以上を使う場合、roundabout-vhost.conf を修正し、以下のディレクティブ のハッシュキー値を設定してください(初期出荷ではハッシュキーの値は xxxxxxxx となっていま す)。

RALCRAICParamHash h<任意のハッシュキー(6文字以上の半角英数字)>

RAICParamHash \_h <任意のハッシュキー(6文字以上の半角英数字)>

※ 詳細は別紙:Apache設定リファレンスを参照ください。

3.従量課金対象ライセンスをご利用の場合は、roundabout.conf を編集し、課金関連ディレクティ ブの設定を有効にします。以下のディレクティブのコメントアウトを外し、課金ログの出力先、課金 ID を設定してください。

RALCChargeLogFile

RALCChargeId

RAICChargeLogFile

RAICChargeId

※ 詳細は別紙:Apache設定リファレンス、運用ドキュメント(課金編)を参照ください。

#### <span id="page-14-1"></span>1-6 Apache を起動

1. configtest を行います。 確認例:

# /usr/local/apache2/bin/apachectl configtest

2. Syntax OK を確認します。

3. Apache を起動します。

起動例:

# /usr/local/apache2/bin/apachectl start

※ ラウンドアバウトのモジュール新規追加時、更新時はrestartでの再起動は行わないでください。

#### 1-7 動作確認ページを DocumentRoot に配置

- <span id="page-15-0"></span>1. checkディレクトリをDocumentRootに配置します。
- コピー例:

# cp -pR check/ /usr/local/apache2/htdocs/

※例はhtdocsをDocumentRootとした場合の記述です。

#### 第2章 動作確認

<span id="page-16-0"></span>・Apacheのerror\_logにnoticeレベルで下記ログが表示されることによりモジュールの読み込みは正しく 行われたことが確認できます。

[notice] Apache/2.0.63 (Unix) mod ralc/1.0.2 mod raic/1.0.2 configured  $-$  resuming normal operations ※Apache、mod ralc、mod raicのバージョンはインストールしたバージョンにより異なります。上記のログはApache2.0.63でラウン ドアバウト1.0.2をインストールした場合です。

※ログが表示されない場合、動作確認のためhttpd.confのServerTokensディレクティブを一時的にコメントアウトしてください。

第1章の1-6で配置したcheckディレクトリに動作確認ページを用意しています。FireFoxのプラグイン 「FireMobileSimulator」や「UserAgentSwitcher」などを利用してUserAgentを変更し、 http://yourhost/check/index-utf8.htmlから動作確認画面にアクセスしてみましょう。ラウンドアバウト のロゴが正しく表示され、アクセス端末のグループ名と「It worked!」の文字画像が正常に表示されれ ば動作確認完了です。

※ラウンドアバウト1.2.0以降のデフォルト動作確認用ページはキャラクタエンコーディングUTF-8で作成されています。 roundabout-vhost.confの、RALCSourceEncodingディレクティブをShift\_JISに変更した場合や、ラウンドアバウト1.1.1以前の動作 確認ページはShift\_JISで作成した http://yourhost/check/index.html です。

※FireMobileSimulatorでdocomo2.0系ブラウザで確認した場合に正しく表示できない場合は、N905i端末やiPhone3G端末などに 切り替えて再度確認してください。また、その際にソースを確認し、imgの参照URLにs=やw=といったパラメータが付与されてい るか確認ください。付与されていれば、正常に画像変換を行なっています。

※ラウンドアバウトビヨンドを利用する場合はチェックコンテンツをリモートサーバ上に配置し、運用マニュアルのプロキシ機能の 設定(BEYOND機能)を参考にプロキシ設定を行った上で、動作確認を行ってください。

<span id="page-16-1"></span>2-1 動作確認画面にアクセスしてみましょう

ラウンドアバウトのインストールが完了したら動作確認画面(http://yourhost/check/index-utf8.html)に アクセスしてみましょう。

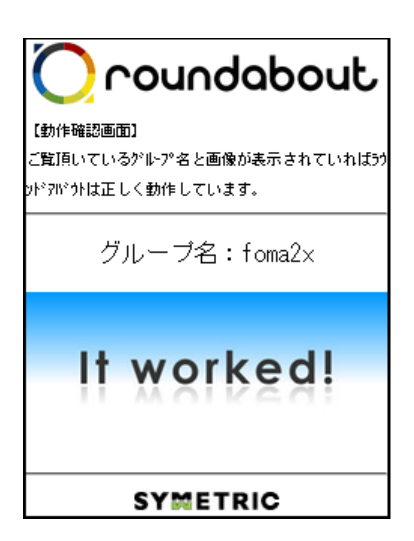

左記のような画面が表示されます。

※グループ名はアクセスした端末によって異なります。 ※左記の例はドコモの foma2.X に分類される端末でアクセスした例です。 ※動作確認ページはキャラクタエンコーディング UTF-8 で作成されています。 ※グループの分類については開発リファレンスを参照ください。

実はこの画面内でラウンドアバウトの主機能が既に利用されています。

<span id="page-17-0"></span>2-2 画像を見てみましょう

次に動作確認画面に表示されている画像を見てみましょう。画像は上部に表示されているロゴ画像と 画面中央に表示されている画像の 2 つがあります。まず上部のロゴ画像(/tutorial/img/logo.gif)です が、これは 480x90 で作成された画像 1 枚です。ラウンドアバウトでは HTML に特別な記述をすること なく、アクセス端末のブラウザ横幅より大きい画像は自動的にブラウザ横幅一杯のサイズに変換して 表示をします。そのため、VGA 用の画像を準備すれば、QVGA 用画像の用意は必要ありません。

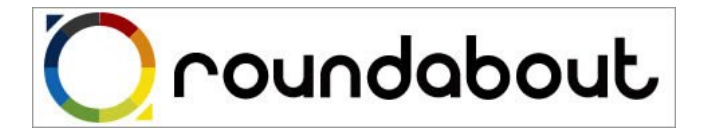

480x90

自動的に適正サイズに変換

roundabout 240x45

次に画面中央の画像(/tutorial/img/pic01.jpg,pic02.jpg,pic03.jpg)ですが、これもロゴ画像と同様に VGA 基準のサイズで作成されています。

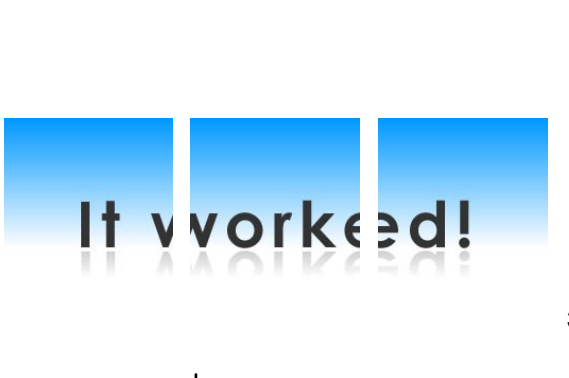

3つの画像で1つのイメージを構成しています。

自動的に適正サイズに変換して正常に表示されると

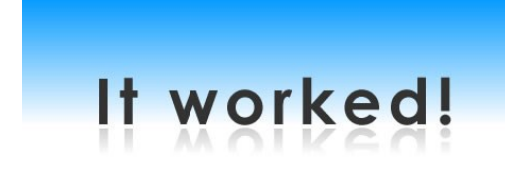

このようにきれいに表示されます。

ラウンドアバウトの画像変換が行われないと次のように2段や3段になって表示され、崩れます。

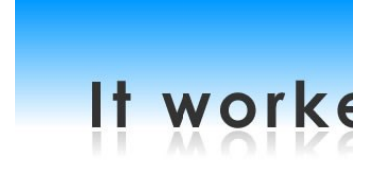

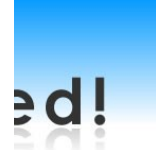

PC からアクセスした場合、画像変換は行われず VGA用画像がそのまま表示されますので、必ず携帯 端末をシミュレートしてアクセスしてください。ラウンドアバウトはこれらの画像変換によって画像満載の ページを表示することができます。

もし、変換されているか見た目でよくわからない場合は img タグの参照 URL を見てみましょう。

 $src="image01.jpgs=29315&:w=80"$ 

上記のように変換していれば s と w のパラメータが付いていることが確認できます。

なお、ソースをよく見ると img タグの前後にコメントアウトがあるにも関わらず表示されています。これは 後で説明する表示コントロール(PI)がうまく動作しているからです。

#### <span id="page-19-0"></span>2-3 ソースを見てみましょう

/check/index.html のソースを見てみるとほとんど普通の HTML であることがわかると思います。

それではドコモを例として変換前と変換後のソースを見ながら言語変換について説明します。

<span id="page-19-1"></span>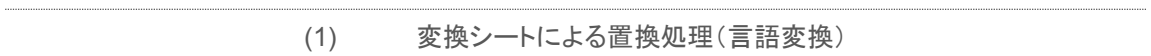

ラウンドアバウトでは変換シートに記述したルールに従って言語変換を行っています。変換シートは縦 軸でグループを分け、横軸で変換ルールを定義しています。グループの定義は terminfo2.csv 内の Device-Group 列で定義されています。この変換シートを利用して check.html 内では文字列置換を行 っています。

変換前:DEVICE\_GROUP

変換後:foma2.x

変換ルールのほとんどがタグ変換ですが、変換シートは自由に編集することができるため文字列置換 という方法でも利用することができます。以上のような変換はすべて conversion-utf8.csv、 conversion.csv の中で定義されています。絵文字変換については glyph-conversion-utf8.csv 、 glyph-conversion.csv に定義されています。是非見てみてください。

<span id="page-19-2"></span>(2) 外部 CSS サポート

ドコモの FOMA 端末は CSS に対応していませんが、変換前のソースで class 指定されているタグに style 属性が追記されています。1 つ例として<div class="left">があります。

変換前:<div class="left">

変換後:<div style="text-align:left">

ラウンドアバウトはアクセスした端末がドコモのFOMA端末の場合、外部CSSで指定されたスタイルを style 属性として追記しています。同じように他のタグにも style 属性が追記されています。

(3) 表示コントロール(PI)による出しわけ

<span id="page-20-0"></span>ラウンドアバウトには端末固有機能を HTML だけで出しわけするための機能として表示コントロール (PI)があります。変換前のソースを見ると<?ra browser-width="210-399"?>というような記述がありま す。これが表示コントロール(PI)です。これは「アクセス端末のブラウザ横幅が 210px~399px だった 場合、この 1 行を有効にしますよ」という意味です。逆にそうでなければ、その1行を HTML から削除し ます。ブラウザ横幅の指定以外にも開発リファレンスに指定可能な端末固有機能を記述してあります。 詳細は開発リファレンスを参照ください。

変換前:<?ra browser-width="210-399"?><span class="xsmall">

<?ra browser-width="400-9999"?><span class="medium">

変換後:<span class="main">

画像変換の説明の中でコメントアウトがあるにも関わらず、画像が表示されていたのは表示コントロー ル(PI)がうまく動作していたからと説明しました。これは具体的には下記のようにラウンドアバウトが変 換したからになります。

変換前: <?ra browser-width="1-2"?><p class="red">正確に動作していません。<!--

<p><img src="img/pic01.jpg" alt="テスト画像 1" />(一部省略)

<?ra browser-width="1-2"?>-->

変換後:<p><img src="img/pic01.jpg" alt="テスト画像 1" />(一部省略)

<?ra browser-width="1-2"?>は「ブラウザ横幅が 1px~2px の場合に後に続く1行を有効にします よ。」という意味です。また、表示コントロール(PI)が正しく動作していない場合も記述は消されないた め有効になります。では正常に動作した場合は、どうなるでしょうか。

ブラウザ横幅が 1px~2px の携帯端末は存在しないため、この1行が有効になることはありません。よ って、有効でない記述は削除されるのでコメントアウト部分が HTML 上から消えるわけです。残ったソ ースが変換後のソースとなります。

以上が roundabout の動作確認と簡単な機能説明となります。動作確認画面以外でもラウンドアバウト デベロッパーズコネクション(http://developer.symmetric.jp/roundabout/)にてサンプルコンテンツをい くつかご用意しております。ダウンロード時に同梱のサンプル解説書と共にサンプルの変換前と変換後 のソースをご覧いただければ、より各機能を利用したサイト制作のイメージができます。

### 第3章 保守サービス・従量課金 ログの設定

<span id="page-22-0"></span>・roundaboutのインストールと動作確認後は、端末情報配信サービスの設定(端末情報クライアントの 設置)を行ってください。設定手順については「端末情報クライアント設定手順書」をご参照下さい。

- ・端末情報クライアントの設定完了後、PUSH型配信をご利用の方は「RA保守申込書」に設定した配信 先URLをご記入の上、シンメトリックサポートまでご送付ください。端末情報ファイルのテスト配信につ いてご案内いたします。PULL型配信をご利用の方は設定完了後、そのままサービス開始ください。
- ・従量課金ライセンスをご使用の場合、定期的に課金ログをシンメトリックに提出する必要があります。 roundaboutインストール・動作確認が済みましたら、シンメトリックサポートまでご連絡ください。提出方 法についてご案内いたします。

インストール・保守サービス開始等についてのお問い合わせはsupport@symmetric.co.jpからお問い合わせください。